# EasyStart

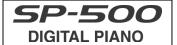

KORG

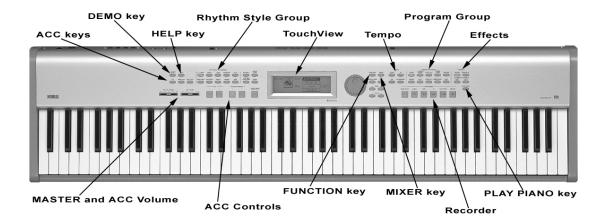

#### SP-500 Main Features

- 88 key RH2 (Real Weighted Hammer Action 2) keyboard. Different degrees of resistance from top to bottom. Velocity sensitive with 6 touch curves for custom response.
- TouchView Graphical user interface.
- 412 on-board sounds (Including 16 drum kits) 64-note polyphony. Split and Layer functions.
- Two digital effect processors. (37 effect types including reverb, chorus and delay)

- 218 Pro Rhythm Styles, each with up to six accompaniment parts; plus 2 Fill-Ins, 2 Intros, 2 Endings, and 4 variations per style.
- 40,000 note / 8 track sequencer with 100 song memory.
- On-screen "HELP" feature
- Stereo Inputs/Outputs and dual headphone jacks.
- Stylish design
- Weights just over 42 lbs.

# EasyStart CONTENTSOverview of several important features2Listening to the demo songs2Selecting and playing Programs / Layer, Split, Play Piano Mode3Applying Effects to a sound4Using the Accompaniment features4Recording a performance5Recording with with an Accompaniment5

Important Owner's Manual references 5

# Overview of several important features

**HELP** – The SP-500 has a Help function! Press the **[HELP]** key and the "Help" page appears on the TouchView screen. Touch one of the help item "cells" (Introduction, Demo, Program, etc.) to learn about the selected topic in English or Japanese.

**TOUCH** – Press the **[TOUCH]** key and the "Touch" screen will appear on the screen. You can select one of the six settings to match your playing style by touching the radio buttons on the TouchView screen.

**ENSEMBLE** – Press the **[ENSEMBLE]** key while playing along with an accompaniment to add harmony to the notes you play (above the split point). There are ten ensemble types to choose from. (See page 42 of the Owner's Manual)

**FUNCTION** – press the **[FUNCTION]** key to enter the Function pages. Here you can make adjustments to the pitch of the keyboard, transpose and select one of ten temperaments (Tunings) plus create four user scales, make settings for the damper pedal and assignable footswitch, restore factory settings and more!

TAP – Tap the [TAP] key at the desired tempo to set the playback or accompaniment tempo. Cool!

**PLAY PIANO** - The **PLAY PIANO** function is like a "PANIC" button - a fast way to revert the SP-500 to a full-range Piano. Press the **[PLAY PIANO]** key and viola! This feature turns off the Split and Layer functions, sets the octave to "0" and sets the program to **Grand Piano 1**.

# Listening to the Demo Songs

The SP-500 contains twenty-four piano demo songs, nine style demo songs and nine sound demo songs.

- 1. Press the [DEMO] key. The "Demo" page will appear on the TouchView screen.
- 2. Press any of the flashing RHYTHM STYLE GROUP or PROGRAM GROUP keys. A demo song in the selected "Demo Group' will begin playing → Rotate the DIAL (Follow the light) once clockwise to advance to the next song within the selected "Demo Group" or counterclockwise to hear the previous song in the group → To hear one of the Piano demo songs, touch the Piano "Demo Group" radio button on the TouchView screen → To pause the playback, press the [PAUSE] key.
- 3. Use the "Play Mode" radio buttons on the screen to select playback of **One** song or **All** songs within the currently selected demo group.
- 4. Press the **[PLAY/STOP]** key to stop playback. Press the **[DEMO]** key or the **[EXIT]** to exit demo mode and return to the main page.
- For information on practicing with the demo songs, and changing the keyboard sound during a demo performance, see page 20-21 of the Owner's Manual.

# **Selecting and playing Programs**

The 412 sounds (Programs) of the SP-500 are organized in ten groups (PIANO, E. PIANO/ORGAN, etc.). The SP-500 allows you to combine two programs together (LAYER) or select different programs for the lower and upper ranges of the keyboard (SPLIT) as well as play individual sounds.

- Press the [DISPLAY HOLD] key to turn on the DISPLAY HOLD function. This will keep selected screens from closing automatically after several seconds.
- 2. Press one of the **PROGRAM GROUP** keys to select a program from that group On the TouchView screen, touch the name of any displayed program to select it Use the [<-PAGE->] keys to select the next page within that program group. The page # is displayed in the top center of the screen. (**Prog. 1/5** or **2/3** etc.) You can also use the **DIAL** or the [-Value +] keys to advance through all the programs in a selected group.
- 3. Programs within the currently selected group can be selected in several ways from the main page. Press **[EXIT]** to return to the main page:
  - Touch " \ Upp1 \ " on the TouchView screen to scroll up or down through the programs in the group.
  - Touch the program name on the screen → Use the DIAL or the [-VALUE+] keys.
  - Touch the instrument icon on the screen. A popup screen will appear showing a list of programs within the group.
- For more information on creating a custom USER Group of programs, see page 34 of the Owner's Manual.

#### **Combining (Layering) programs:**

- 1. With [DISPLAY HOLD] on, press the [LAYER] key. The "Layer" page will appear on the screen.
- 2. Touch the "Upp1" program name cell → Select a piano sound as the "Upp1" sound by pressing the [PIANO] PROGRAM GROUP key → Touch one of the program names on the TouchView screen → Press [EXIT].
- 3. Touch the "Upp2" program name cell → Press the [STRINGS] PROGRAM GROUP key → Select a string sound → Press [EXIT].
- 4. You can adjust the volume of the two sounds by touching the "Vol" cell on the TouchView screen and rotating the **DIAL**.

  You can adjust the pitch (from −2 to +2 octaves) of each sound in the layer by touching the "Octave" cell "▼" or "♠" or by rotating the **DIAL**.

#### The Split Function:

- 1. Press the [SPLIT] key. The "Split" page will appear on the screen.
- 2. Set the Split Point by touching the "Point" cell on the screen (The Split Point defaults to G3) → Rotate the DIAL → You can also set the Split Point by holding down the [SPLIT] key while pressing the desired note on the keyboard.
- The sound selection, octave and volume settings can be set individually, in the same way as LAYER mode.

#### The PLAY PIANO Function:

The **PLAY PIANO** feature is a fast way to return the SP-500 to the initial piano setting. Simply press the **[PLAY PIANO]** key. This button turns off the Split and Layer functions, sets the octave to "0" and sets the program to **Grand Piano 1**.

# Applying Effects to a sound

- 1. With [DISPLAY HOLD] on, press the [REVERB] key so it is lit → Rotate the DIAL to select one of the thirteen Reverb types. Touch the "Balance" cell and rotate the DIAL to adjust the amount of reverb applied to the sound (Dry/Wet Mix)
- 2. Press the **[CHORUS etc.]** key A Rotate the **DIAL** to select one of the twenty-four modulation and distortion effects. Touch the "Balance" cell and rotate the **DIAL** to adjust the effect level.
- See pages 29-30 of the Owner's Manual for a list and explanation of Effect types.

## **Using the Accompaniment section**

The SP-500 contains 217 "Rhythm Styles" organized into ten groups (8/16 BEAT, DANCE, LATIN, etc.). Each 'Rhythm Style' consists of six parts (tracks), four variations, two Intro/endings, and two fills. When using the Accompaniment feature, you can simply play a chord on the keyboard, and accompaniment parts appropriate for that chord and style will be added automatically. Let's try it:

- 1. Press the [ACC] key so it is lit select "Fingered 1" as the chord input method by touching the "Fingered 1" radio button on the screen (See page 42 of the Owner's Manual for explanations of chord input methods) Touch the "After Fill1" cell and select Var+ using the DIAL Press one of the RHYTHM STYLE GROUP keys Select a "rhythm style" from the group by using the [<-PAGE->] keys and touching the style name on the screen Press [EXIT].
- 2. Play a chord on the keyboard below the split point (**G3** is the default). The chord name is displayed in the lower left corner of the screen. When you press the **[START/STOP]** key, the accompaniment will start with an **INTRO** (indicated by the lit **INTRO/ENDING [1]** key) then lead into "Variation 1" of the selected style.
- 3. Adjust the tempo by pressing the TEMPO [DOWN] or [UP] keys or "tap" the tempo by pressing the [TAP] key at the desired tempo. (The tempo is displayed in the upper left corner of the screen) → Play along with the accompaniment! While playing, add a Fill by pressing the FILL [1] key. Each time FILL [1] is pressed, the Accompaniment will advance to the next Variation after the Fill has played → Press [START/STOP] to stop the accompaniment or Press the INTRO/ENDING [1] or [2] key to play an ending.
- 4. Press the **[MIXER]** key. The "Mixer" page will appear on the screen. Here you can adjust the volume of the accompaniment parts by touching the "Vol" cell for each part and rotating the **DIAL**. You can also mute (Silence) a part by touching the check box to the left of the Part name.
- When you select a Rhythm Style with the [SINGLE TOUCH] key on, a sound and automatic accompaniment settings suitable for that style will automatically be selected. When the [SMALL ACC] key is on, the accompaniment will have fewer parts (The Acc1 and Acc3 parts will automatically be muted).
- For more in-depth information on the Accompaniment features, including creating custom **Rhythm Styles**, see pages 37-48 of the Owner's Manual.

## Recording a Song

The SP-500 Recorder allows you to record, edit and save your performance with or without the accompaniment. (Up to eight tracks can be recorded including the accompaniment). Let's start by recording a performance without using the accompaniment.

- Make sure the Accompaniment is off by pressing the [ACC] key (So it is not lit) → Press the RECORDER [RECORD] key. The "Rec 1/3" page will appear on the screen. Press one of the PROGRAM GROUP keys to select a program for recording. On the TouchView screen, touch the name of any displayed program to select it.
- 2. Press the [METRONOME] key → set the time signature and tempo for your performance by touching the desired time signature radio button and rotate the DIAL to set the tempo. Press the [PLAY/STOP] key to begin recording (There will be a two measure count- in). When finished, press [PLAY/STOP].
- 3. Press the [METRONOME] key to turn off the metronome (The metronome will still sound for the two measure count-in). Now let's record a second part. Press the [PAGE ▶] key to select the "Rec 2/3" page →Touch the "Track 1"cell and set it to Rec. →Select a program for recording → Press the [PLAY/STOP] key to begin recording. When finished, press [PLAY/STOP]. You can repeat the process for tracks 2-5 for a total of six tracks.
- 4. To name your song press the [PAGE ▶] key and select the "Rec 3/3" page ➤ Touch the "Song Name" cell ➤ Rotate the DIAL to select characters and touch the "Set" cell to select and advance to the next character. When done, press the "Return" cell. Your named song will be saved to internal memory. To delete a song, touch the "Memory Utility" cell Rotate the DIAL to select the song you wish to delete and touch the "Delete" cell. When prompted "Are you Sure?" touch "OK"
- If you wish to record additional material on a previously recorded track (overdub), touch the "Recording mode" cell on the "Rec 2/3" page and select "OVDB". When set to "OVWR" (Overwrite), the newly recorded data will replace the previously recorded data.

#### Recording using the Accompaniment:

- 1. Make sure the Accompaniment is on by pressing the [ACC] key (So it is lit) → Press one of the RHYTHM STYLE GROUP keys → Select a "rhythm style" from the group by using the [<-PAGE->] keys and touching the style name on the screen → Press the RECORDER [RECORD] key. The "Rec 1/3" page will appear on the screen. Make sure that the "KBD," "Control," and "Chord" track buttons on the screen are set to "Rec." → Press one of the PROGRAM GROUP keys to select a program for the right hand melody → Press the [PLAY/STOP] key to begin recording. When finished, press [PLAY/STOP].
- For more in-depth information on recording and editing a song, see pages 49-61 of the Owner's Manual.

# Important Owner's Manual References

| Restoring the Factory Settings                                                            | page 6      |
|-------------------------------------------------------------------------------------------|-------------|
| Using the SP-500 as a Multi-Timbral tone generator/Synchronizing to an external sequencer |             |
| Selecting a temperament/Creating your own temperament                                     | pages 64-6! |
| Creating a custom rhythm style                                                            | pages 46-48 |
| Editing recorded data                                                                     |             |
| List of detected chords                                                                   | page 84     |
| Troubleshooting                                                                           | page 73     |